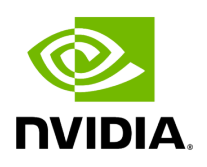

## **Running NVIDIA Parabricks on GCP**

### **Table of contents**

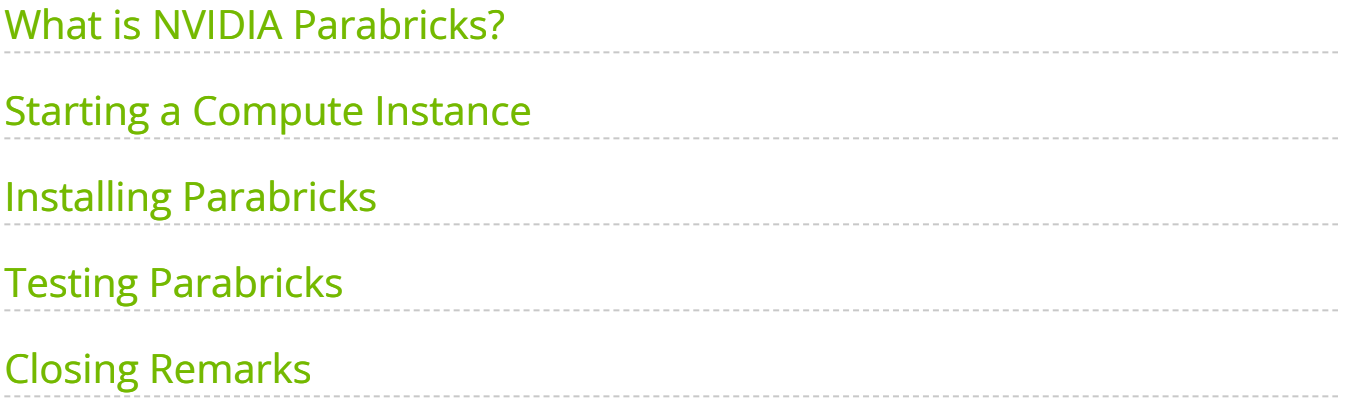

# **List of Figures**

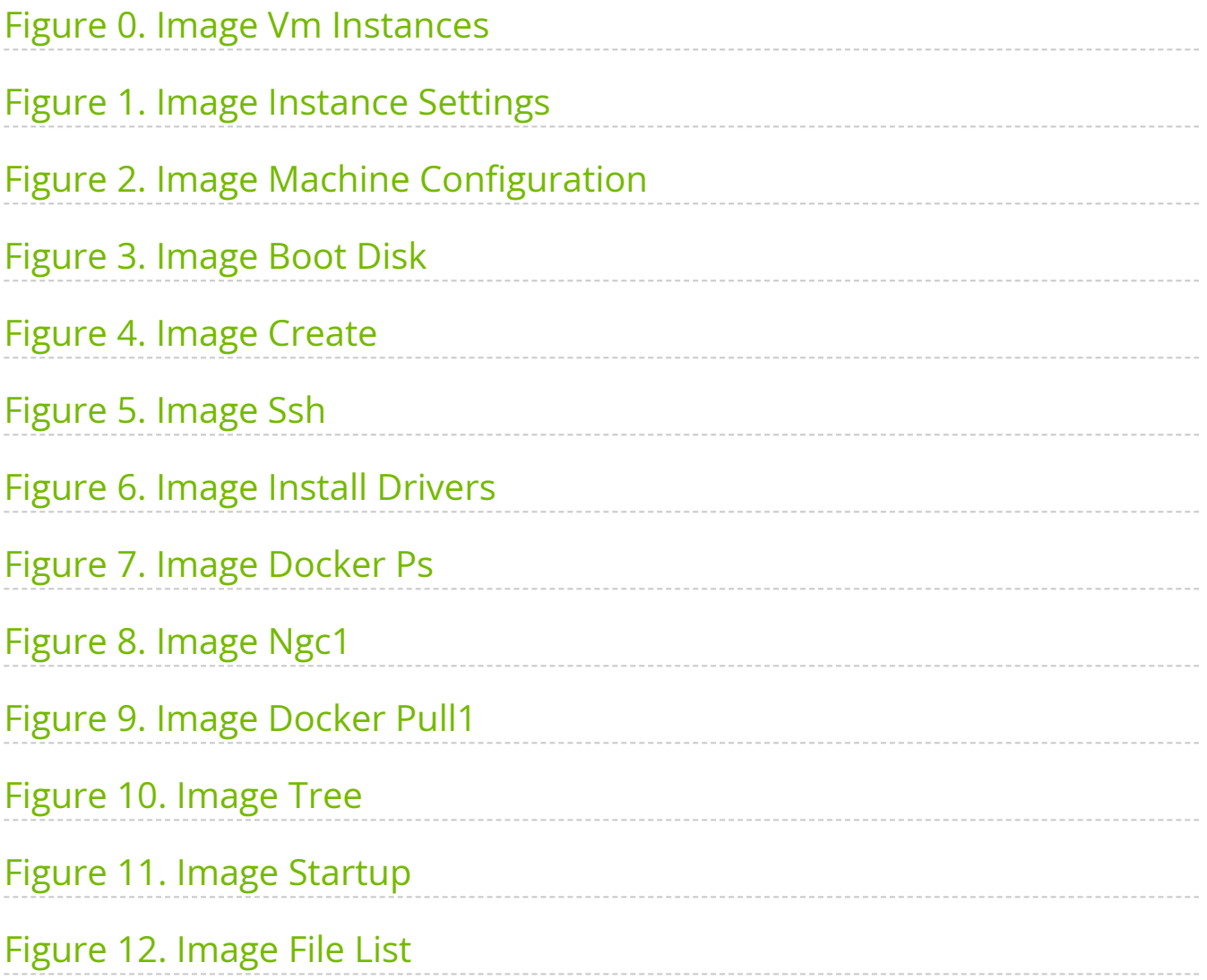

This guide shows how to run Parabricks on a compute instance on [Google Cloud Platform](https://console.cloud.google.com/marketplace/product/nvidia-ngc-public/nvidia-clara-parabricks-new-plan?project=nvidia-ngc-public) [\(GCP\).](https://console.cloud.google.com/marketplace/product/nvidia-ngc-public/nvidia-clara-parabricks-new-plan?project=nvidia-ngc-public)

### <span id="page-3-0"></span>**What is NVIDIA Parabricks?**

Parabricks is an accelerated compute framework that supports applications across the genomics industry, primarily supporting analytical workflows for DNA, RNA, and somatic mutation detection applications. With industry leading compute times, Parabricks rapidly converts a FASTQ file to a VCF using multiple, industry validated variant callers and also includes the ability to QC and annotate those variants. As Parabricks is based upon publicly available tools, results are easy to verify and combine with other publicly available data sets.

More information is available on the [Parabricks Product Page](https://www.nvidia.com/en-us/clara/genomics/).

Detailed installation, usage, and tuning information is available in the [Parabricks user](https://docs.nvidia.com/clara/parabricks/4.0.0/index.html) [guide.](https://docs.nvidia.com/clara/parabricks/4.0.0/index.html)

### <span id="page-3-1"></span>**Starting a Compute Instance**

In this section, we will show how to start a Compute Instance on GCP.

Begin by navigating to the [Google Cloud homepage](https://console.cloud.google.com/) and selecting Compute Engine from the left sidebar. This will take us to the VM instances page.

<span id="page-4-0"></span>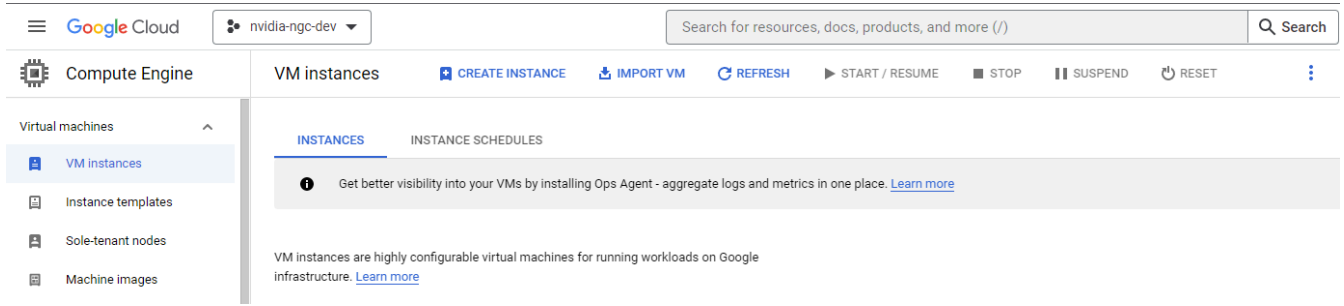

At the top of the page, select Create Instance. Here we can configure all the settings for our VM instance. Under Name let's call the instance "parabricks" and select an appropriate region. For the purpose of this guide, the region can be anything.

<span id="page-4-1"></span>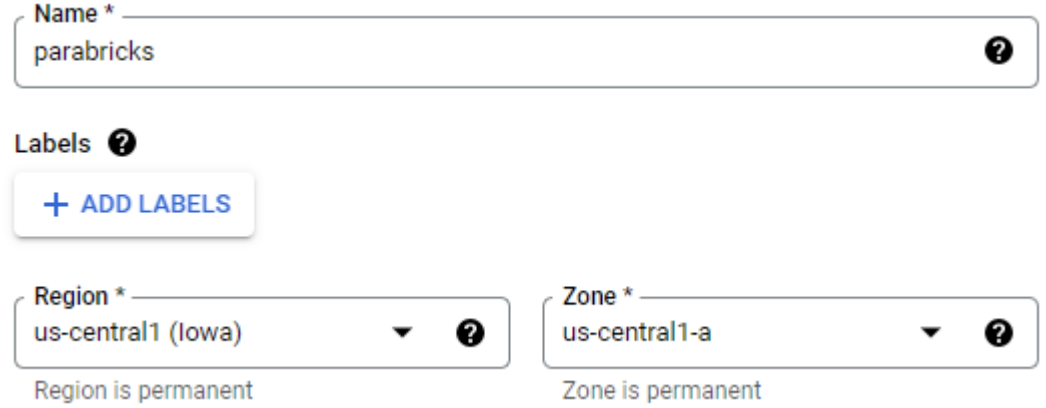

Under Machine Configuration we will select hardware details for the VM instance. Select GPU at the top and select "NVIDIA T4" for GPU Type and "1" for Number of GPUs. Under Machine Type, select "n1-standard-32". This machine type meets the minimum CPU and memory requirements for Parabricks, and is all we need for the purpose of this guide. The Machine Configuration section should now look like this:

### <span id="page-5-0"></span>**Machine configuration**

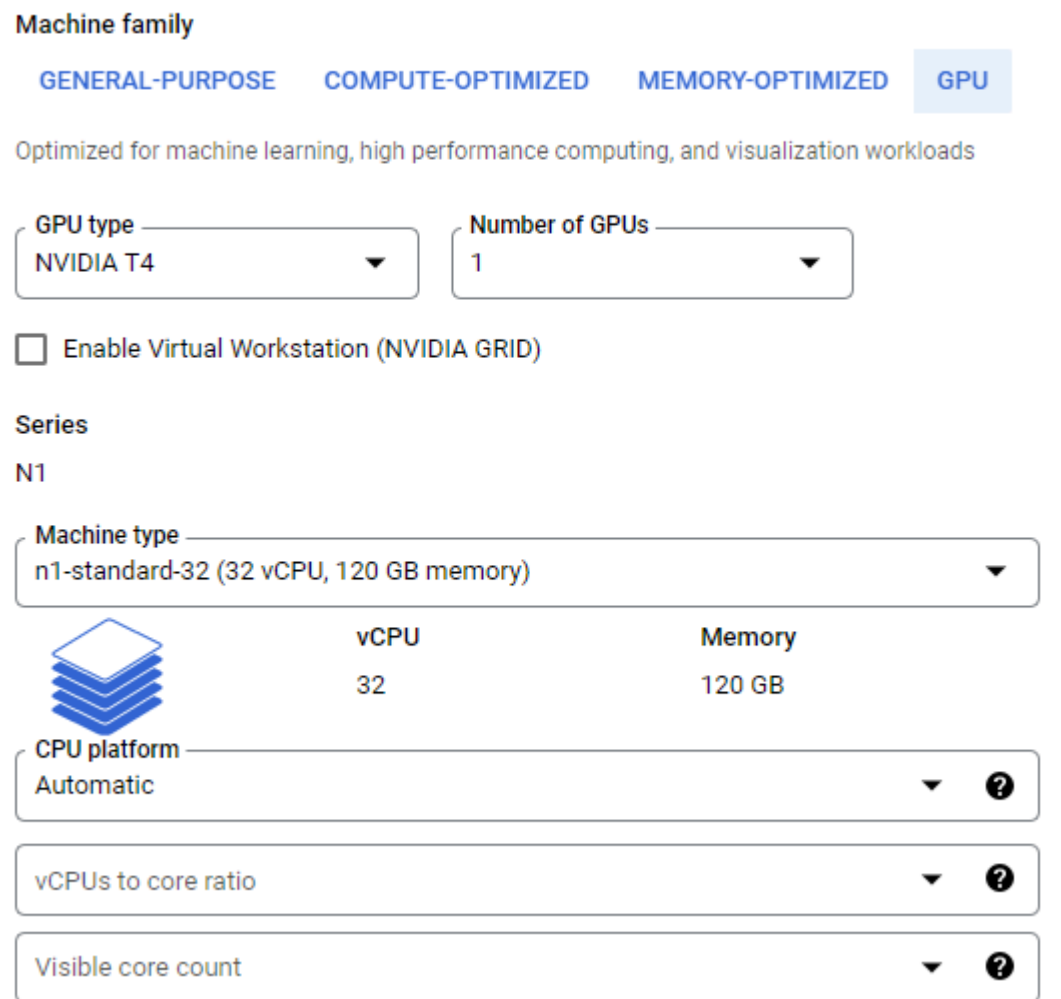

We will make sure our VM instance has the proper GPU drivers by switching our base image from the default image to a base image that already has drivers installed. Under the Boot disk section, select Change. Under Operating System, select "Deep Learning on Linux" and under Version select "NVIDIA GPU-Optimized VMI". While we are on this page, let's also increase the disk size from the default value up to 500 GB. This will ensure we have enough space for the test dataset when we test our Parabricks installation. The Boot disk page will look like this:

#### <span id="page-6-0"></span>Boot disk

**SELECT** 

Select an image or snapshot to create a boot disk; or attach an existing disk. Can't find what you're looking for? Explore hundreds of VM solutions in Marketplace

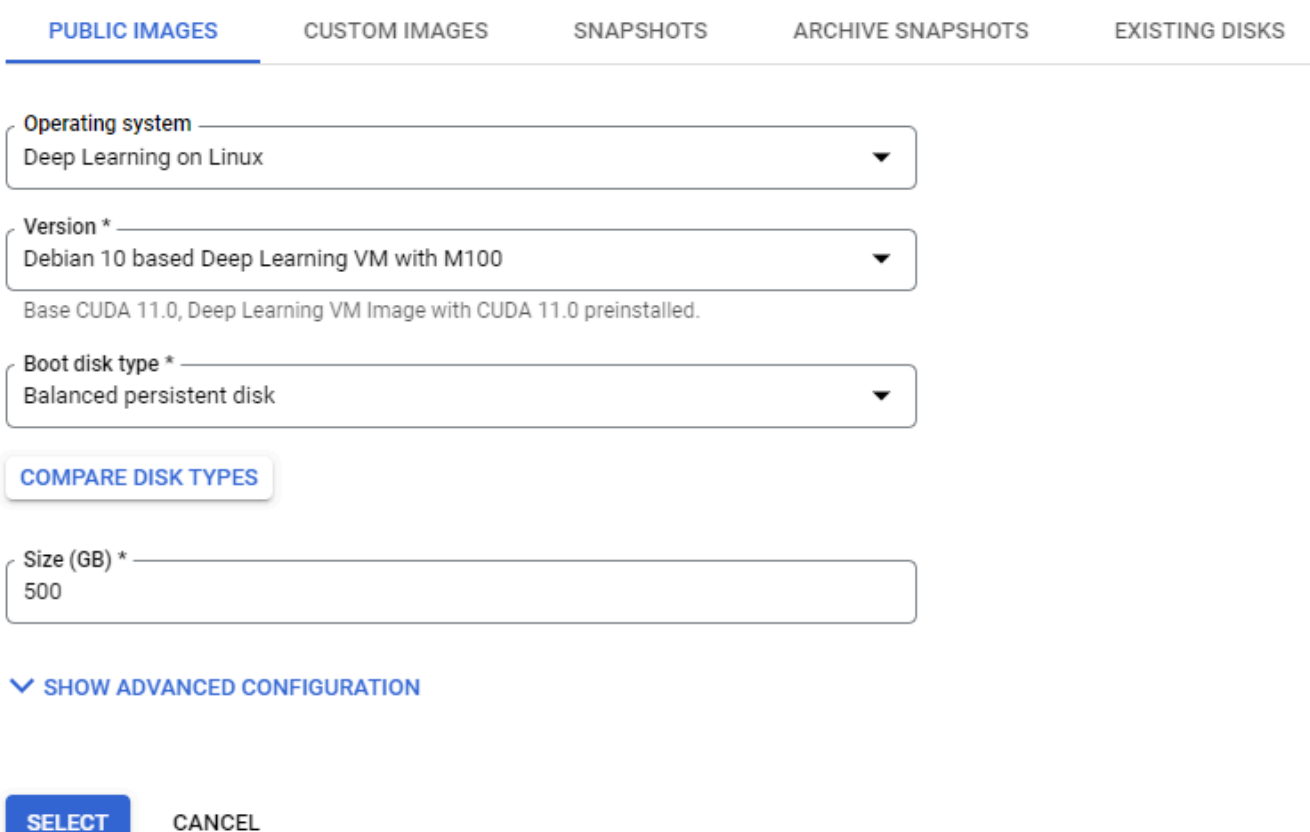

Now we have everything we need to launch the instance. At the bottom of the page click Create. After a few minutes, we can see the instance is running and ready to be used.

<span id="page-6-1"></span>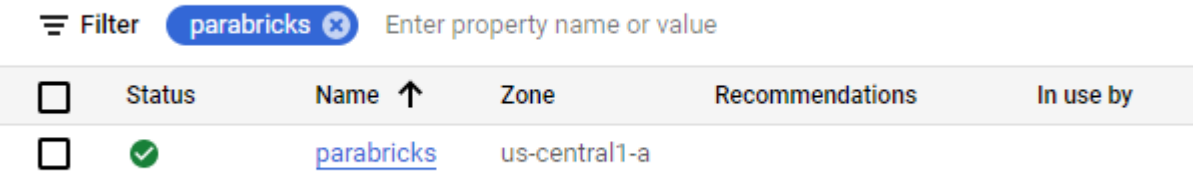

Let's click on the instance to go to the instance page and then under SSH in the top right, select a method to connect. Read more about connecting to GCP instances in their [documentation.](https://cloud.google.com/compute/docs/instances/connecting-to-instance)

<span id="page-7-0"></span>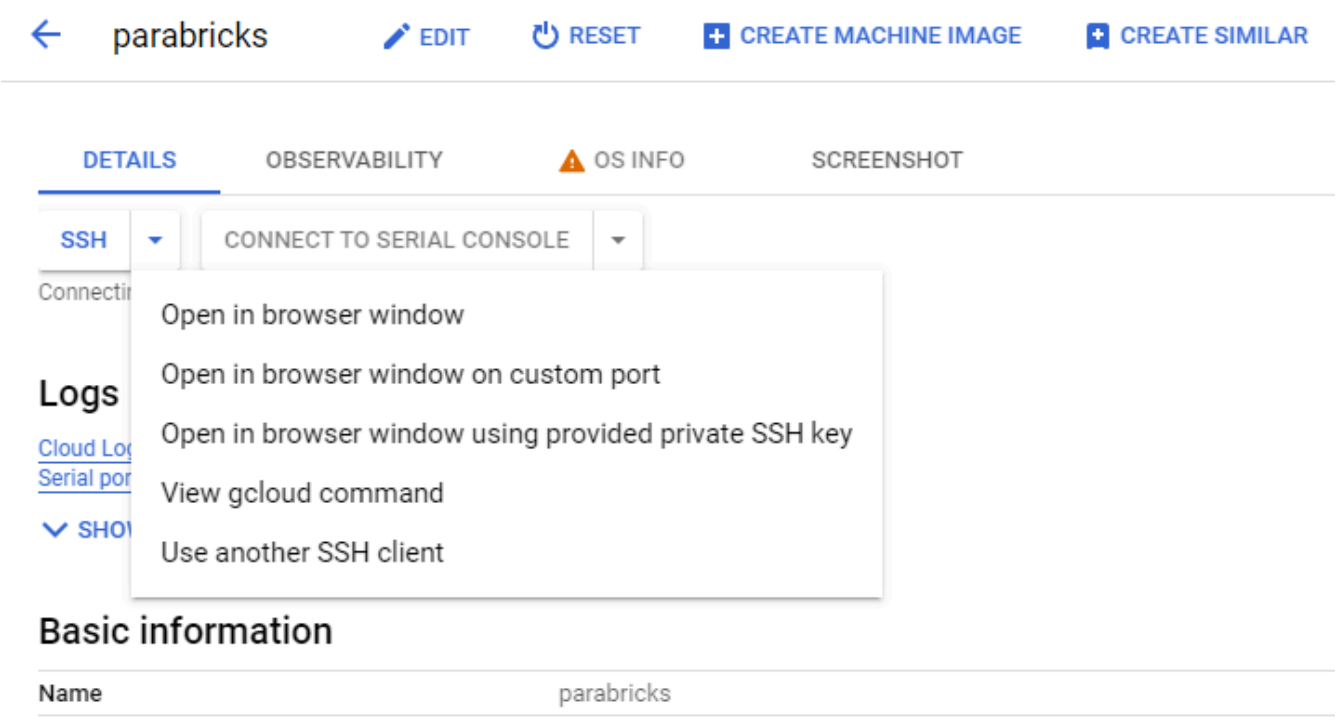

Once we are connected, the VM will ask if we want to install the NVIDIA Driver. Select yes, and allow it to install the drivers automatically.

<span id="page-8-1"></span>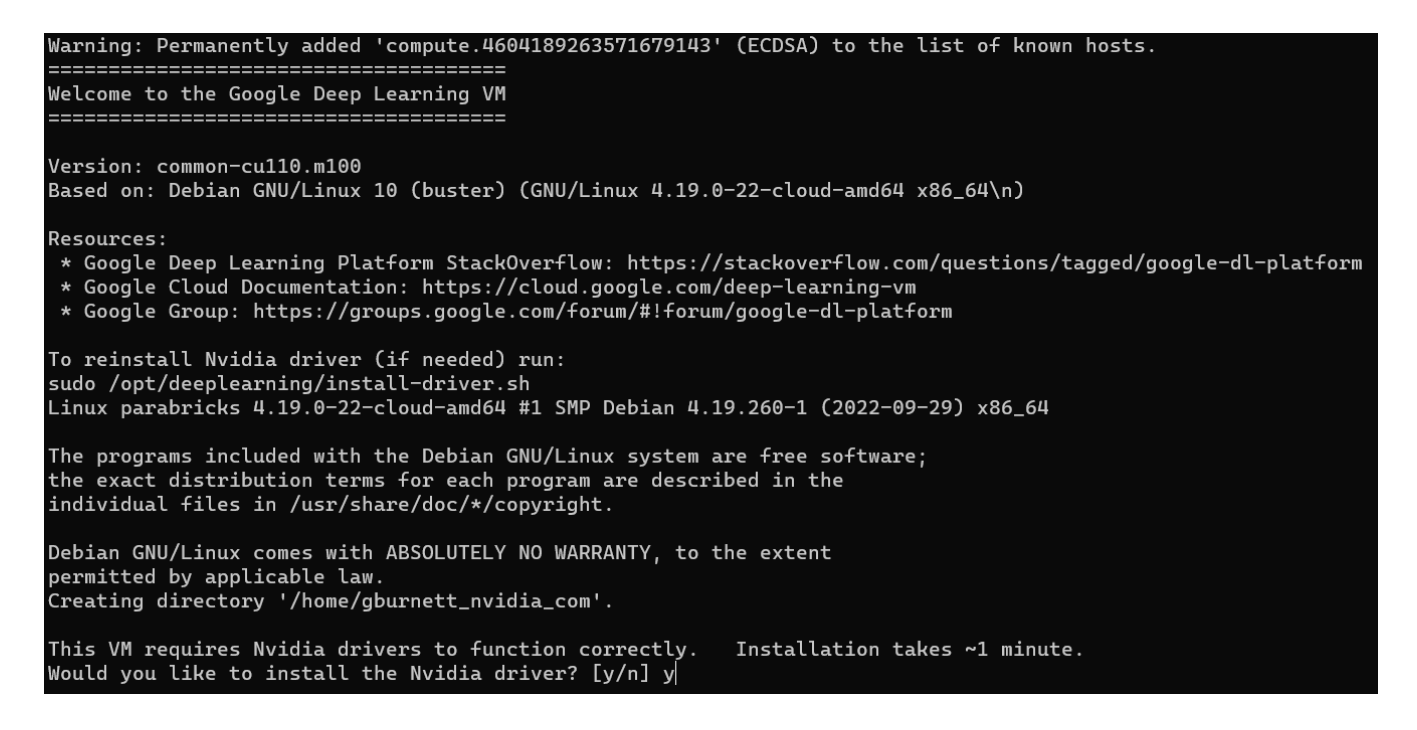

Once the driver installation finishes, there we need to set up our Docker environment. At this point, Docker is already installed however it requires sudo access to run. We can get around this by running the following commands:

The first command adds our user to the Docker group, allowing us to run Docker commands without using sudo. The second command refreshes Docker to make sure these changes take effect. We can test that this worked by running *docker ps*. This command should run without any errors:

<span id="page-8-2"></span>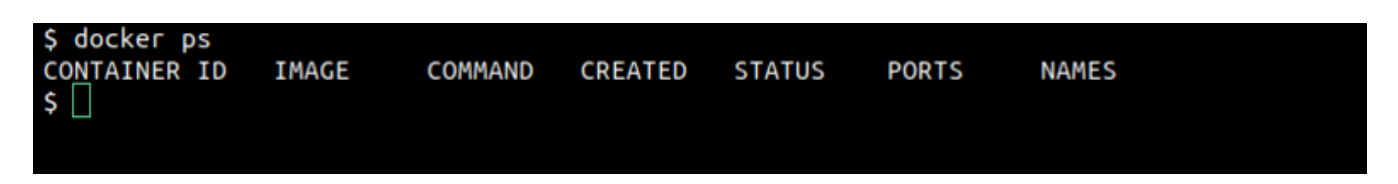

Now we are ready to start the Parabricks installation!

### <span id="page-8-0"></span>**Installing Parabricks**

We will install Parabricks into our instance that we just created. To do this, we will use the NVIDIA GPU Cloud (NGC) to download the Parabricks Docker image.

Visit the [Parabricks page on NGC](https://catalog.ngc.nvidia.com/orgs/nvidia/teams/clara/containers/clara-parabricks) to get the Docker pull command for the latest version of Parabricks.

<span id="page-9-1"></span>Catalog > Containers > Nvidia Clara Parabricks

#### Nvidia Clara Parabricks

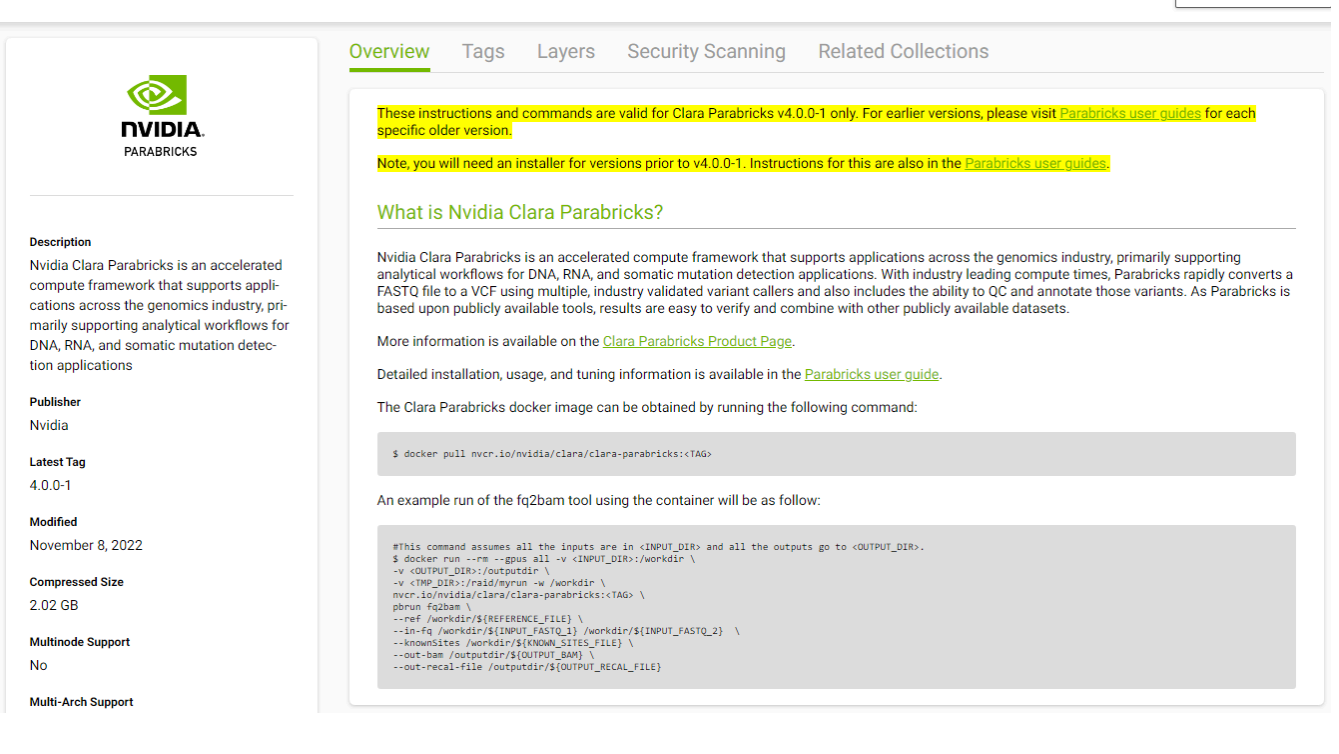

Back in our EC2 instance, let's run the docker pull command:

<span id="page-9-2"></span>\$ docker pull nvcr.io/nvidia/clara/clara-parabricks:4.3.1-1gburnett\_nvidia\_com@parabricks:~\$ docker pull nvcr.io/nvidia/clara/clara-parabricks:4.0.0-1 4.0.0-1: Pulling from nvidia/clara/clara-parabricks d7bfe07ed847: Pull complete bbbbd451a669: Pull complete 773163705c35: Pull complete d6949fcf1aef: Pull complete 3eb73064088b: Pull complete a3ac3ab0ee35: Pull complete 8d88682a5e1d: Pull complete Digest: sha256:0170beef24131a23bb63bc36ec059e493df1f04a4a78f9d2c5df9bce1d5d9a35 Status: Downloaded newer image for nvcr.io/nvidia/clara/clara-parabricks:4.0.0-1 nvcr.io/nvidia/clara/clara-parabricks:4.0.0-1

Now Parabricks is installed! Let's run some sample data to test it.

### <span id="page-9-0"></span>**Testing Parabricks**

Parabricks provides a small sample dataset as a test for the installation and hardware which can be downloaded using:

Convilmane Path

\$ wget -O parabricks\_sample.tar.gz \ "https://s3.amazonaws.com/parabricks.sample/parabricks\_sample.tar.gz"

When the download completes, we can untar the data using:

\$ tar xzvf parabricks\_sample.tar.gz

The parabricks\_sample folder should look like this when we're done:

<span id="page-10-0"></span>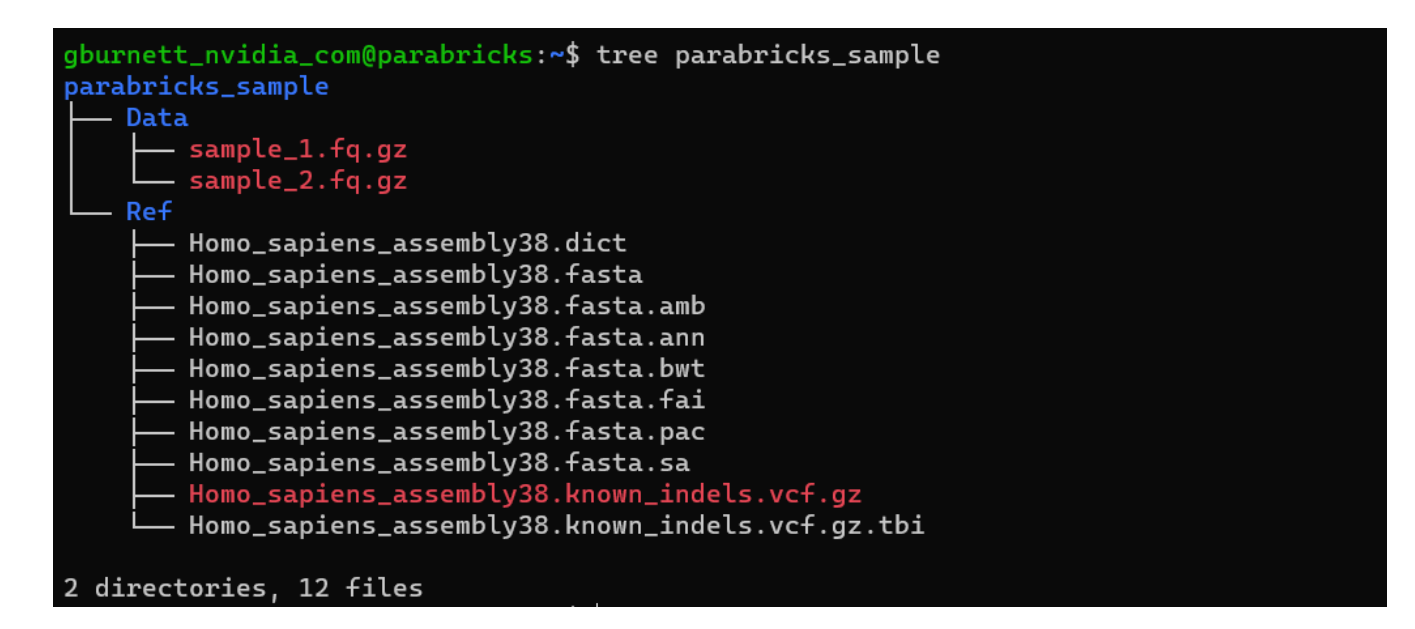

Finally, we can run any of the Parabricks pipelines on it. Let's run the [germline pipeline](https://docs.nvidia.com/clara/parabricks/latest/Documentation/ToolDocs/man_germline.html) using the following command:

\$ docker run \ --rm \ --gpus all \ --volume `pwd`:`pwd` \ --workdir `pwd`/parabricks\_sample \ nvcr.io/nvidia/clara/clara-parabricks:4.3.1-1 \ pbrun germline \ --ref Ref/Homo\_sapiens\_assembly38.fasta \ --in-fq Data/sample\_1.fq.gz Data/sample\_2.fq.gz \ --knownSites Ref/Homo\_sapiens\_assembly38.known\_indels.vcf.gz.tbi \ --out-bam output.bam \ -out-variants germline.vcf \ --out-recal-file recal.txt

We can tell that Parabricks started correctly when we see the Parabricks banner and the ProgressMeter begins to populate with values:

<span id="page-11-1"></span>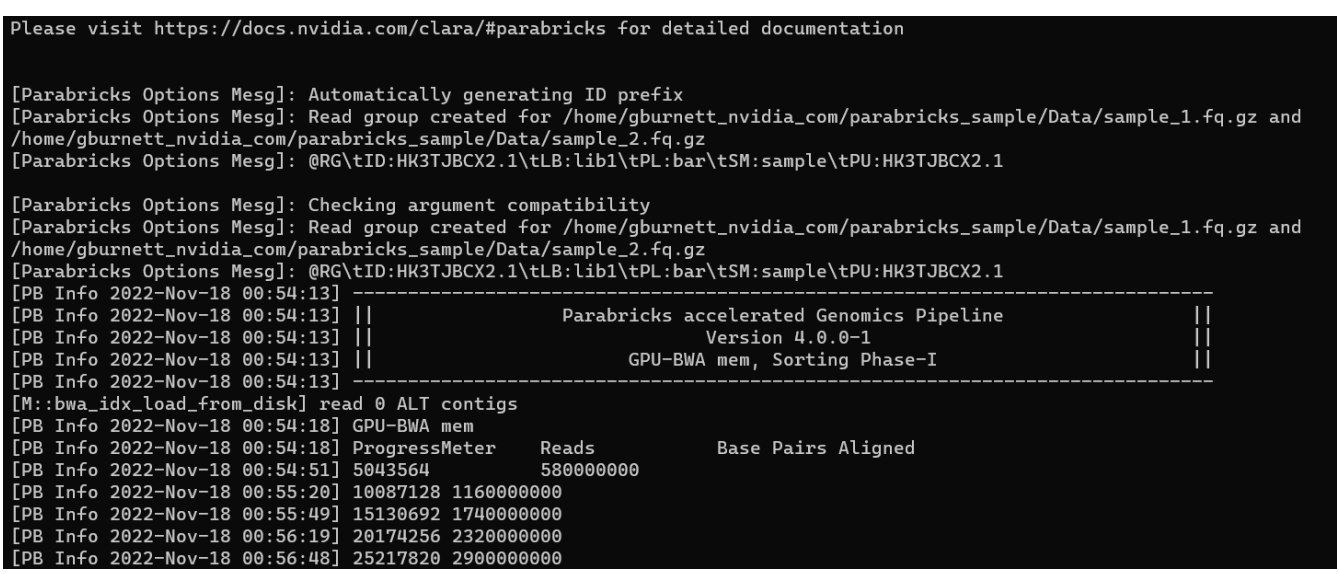

This should take ~10 minutes to finish running. When it's done, we should see the output files in the sample data directory:

<span id="page-11-2"></span>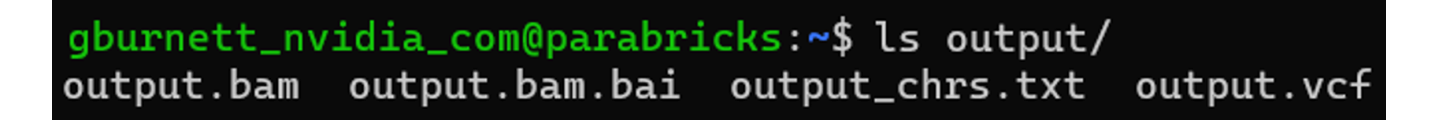

Congratulations, we've just run our first Parabricks job!

### <span id="page-11-0"></span>**Closing Remarks**

We encourage you to expand on the demo in this guide by using your own data, trying other pipelines, and generally exploring what Parabricks has to offer. Check out the [documentation](https://docs.nvidia.com/clara/parabricks/latest) for more information about the different pipelines available. You can also find our online developer community on the **Parabricks forum**, where you can ask questions and search through answers while you are learning how to use Parabricks.

© Copyright 2024, Nvidia.. PDF Generated on 06/05/2024